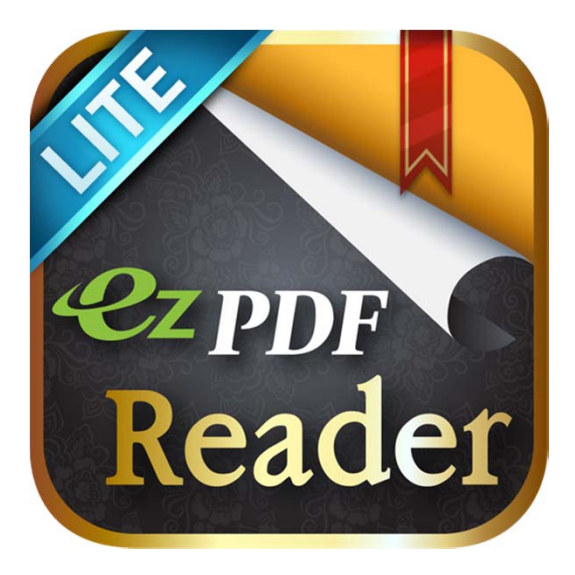

# *<u><del>ezppre Reader</del>* Lite</u>

## **Brief Guide v0.1**

Based on Android Version 1.5.1.2

Work in Progress

File Manager

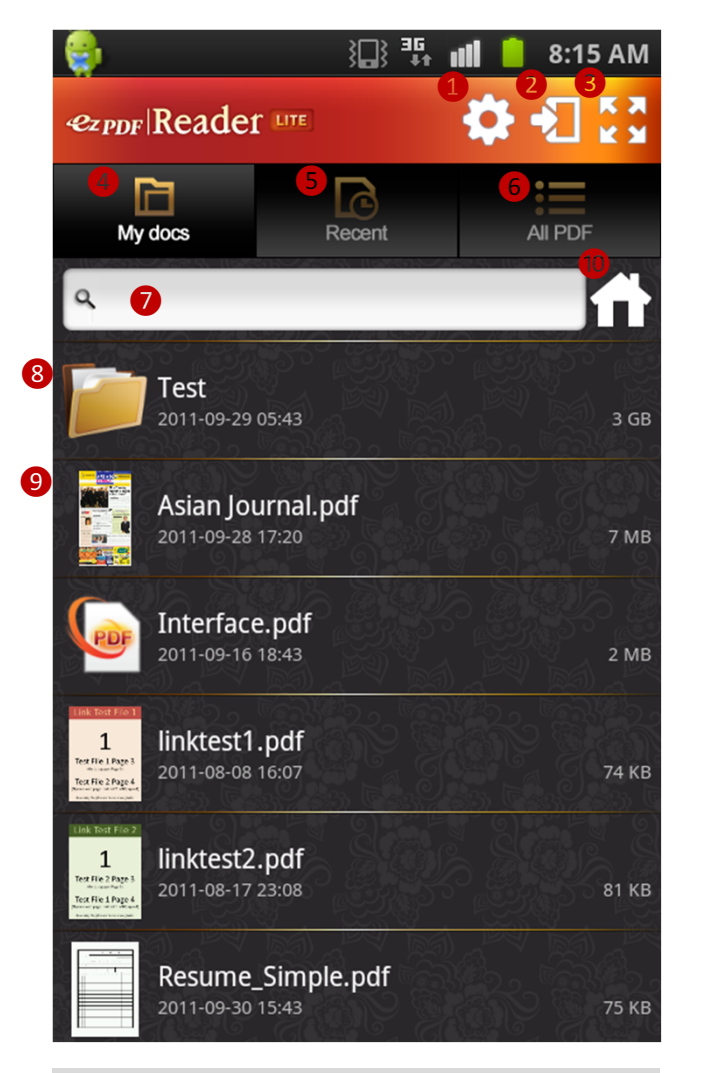

Menu Button – Brings up additional menu options where available Back Button – Cancels previous action, move up sub‐folder

 $\blacksquare$  8:15 AM  $\blacksquare$  Manage files – create folder, rename, delete, copy or move files and folders ❷Import files and folders

to My docs

<sup>3</sup> Expand screen, back button to restore to original mode

 $\triangle$  My document folder – you may physically copy files into this folder. (You may set your own folder for My docs) **6** Most recently viewed file list

**G** Search PDF files inside the SD Card – display the folder list that contains PDF files, expand the folder to see PDF file list

❼Search files inside My docs and its sub folders ❽Folder list inside My docs **O** File list inside My docs **O** Option to change the default location of your My docs folder (You may set inside the SD card)

File Manager – Shortcuts

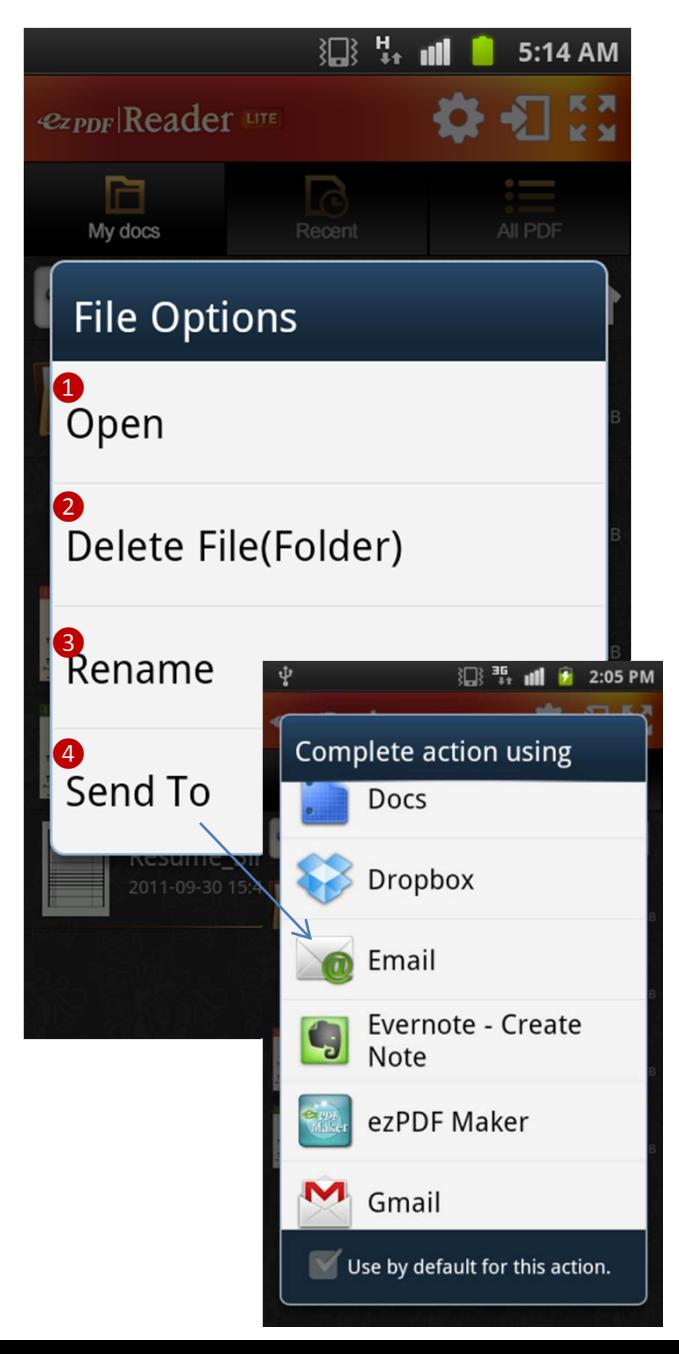

Just long‐click on folder or file on the list.

❶Open (File Only) – Open selected file; Same as tapping the file name ❷Delete File or Folder – Delete selected file or folder; This command will erase anything inside the folder **B** Rename File or Folder -Rename selected file or folder

 $\triangle$  Send To (File Only) – Share the selected file with other installed applications – Sending the file as an attachment via Email, share with Google Docs or Dropbox, and more

File Manager – Menu Options

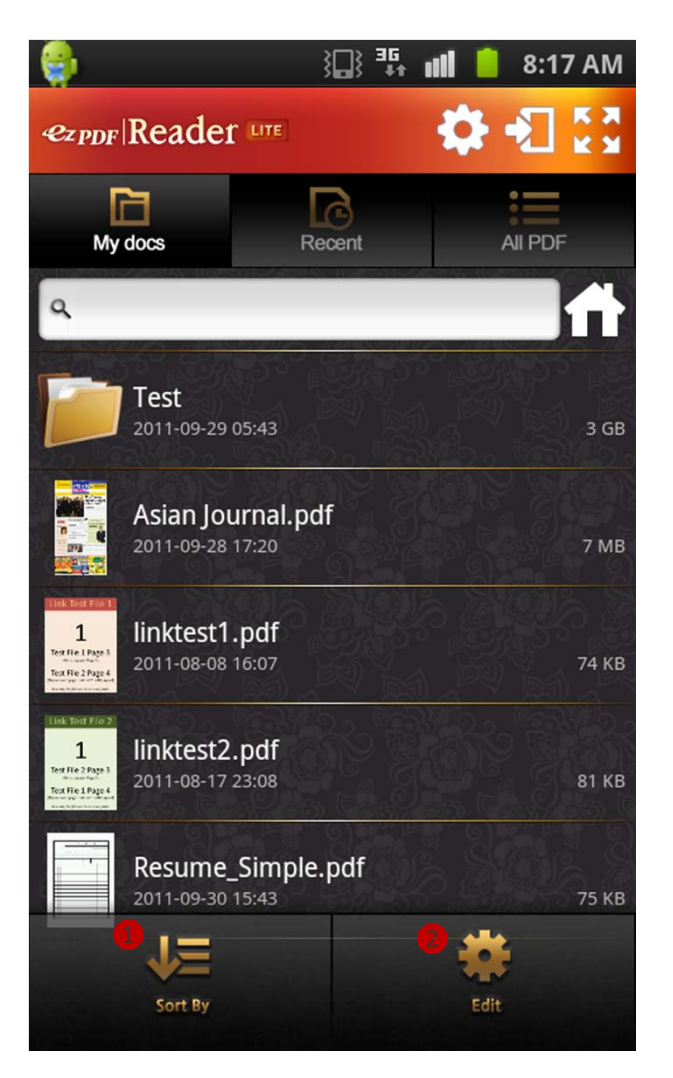

Menu option is displayed when "Menu Button" is pressed

**■** Sort by – Sort file list by file name, file size, created or modified date in ascending or descending order (by toggling) ❷Manage files – create folder, rename, delete, copy or move files and folders

File Manager – Menu Options – Sort File List

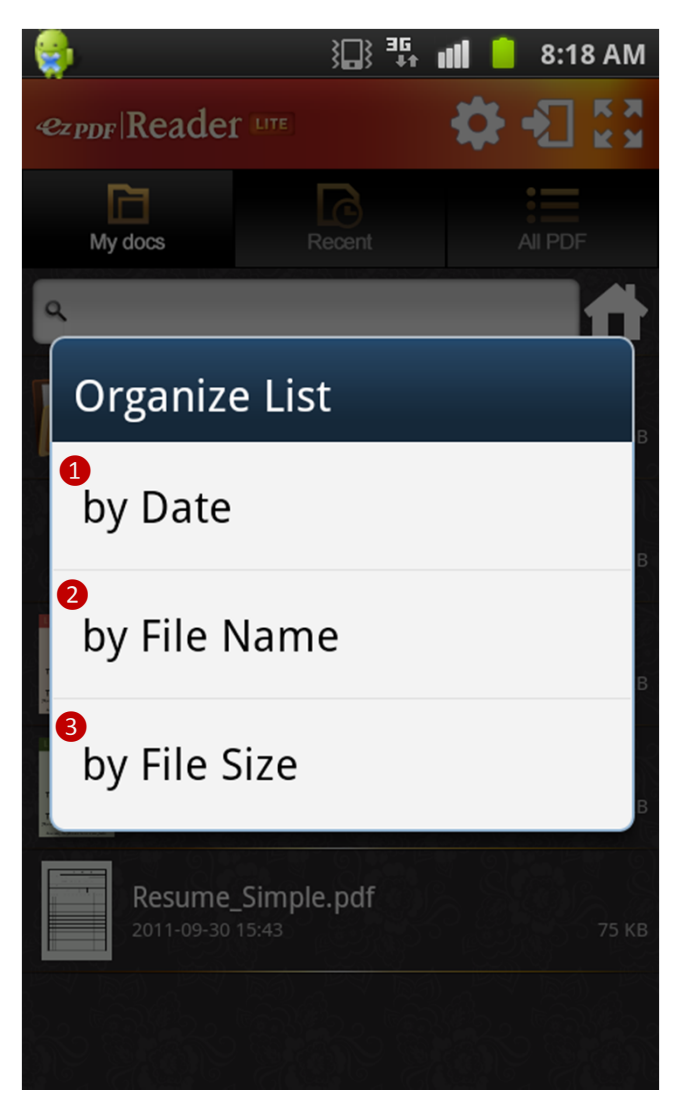

Menu option is displayed when "Menu Button" is pressed

Select "Sort by" button to sort file list

**O** Sort by created or modified date; may change to ascending or descending order by selecting the same option again (toggling) ❷Sort by file name; may change to ascending or descending order by selecting the same option again (toggling) **3** Sort by file size; may change to ascending or descending order by selecting the same option again (toggling)

File Manager – Menu Options – Manage Files

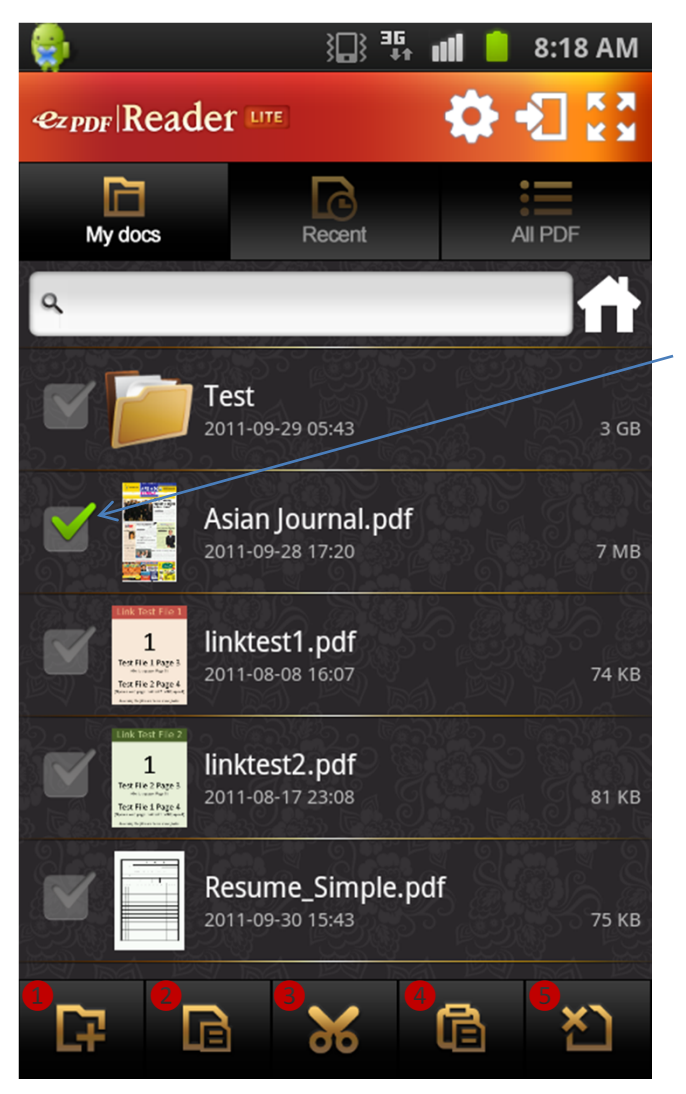

Menu option is displayed when "Menu Button" is pressed

Select "Edit" button to manage files

Apply checkmarks on the file list to select

❶Create a folder – Do not need to select; Folders can be created inside sub‐folder ❷Copy files and folders – Select files and folders first, then click Copy Button to initiate copying procedure; Paste option must be followed for copying ❸Cut (Move) files and folders ‐ Select files and folders first, then click Cut (Move) Button to initiate moving procedure; Paste option must be followed for moving

**4** Paste – Once files and folders are selected and

applied with Copy or Cut option, then you may go to a desired folder to copy or move. Click Paste button to complete copying and moving.

❺Delete files and folders – Select items you want to delete, then Click Delete Button to delete files ,folders, and anything that is contain inside folders.

PDF Viewing

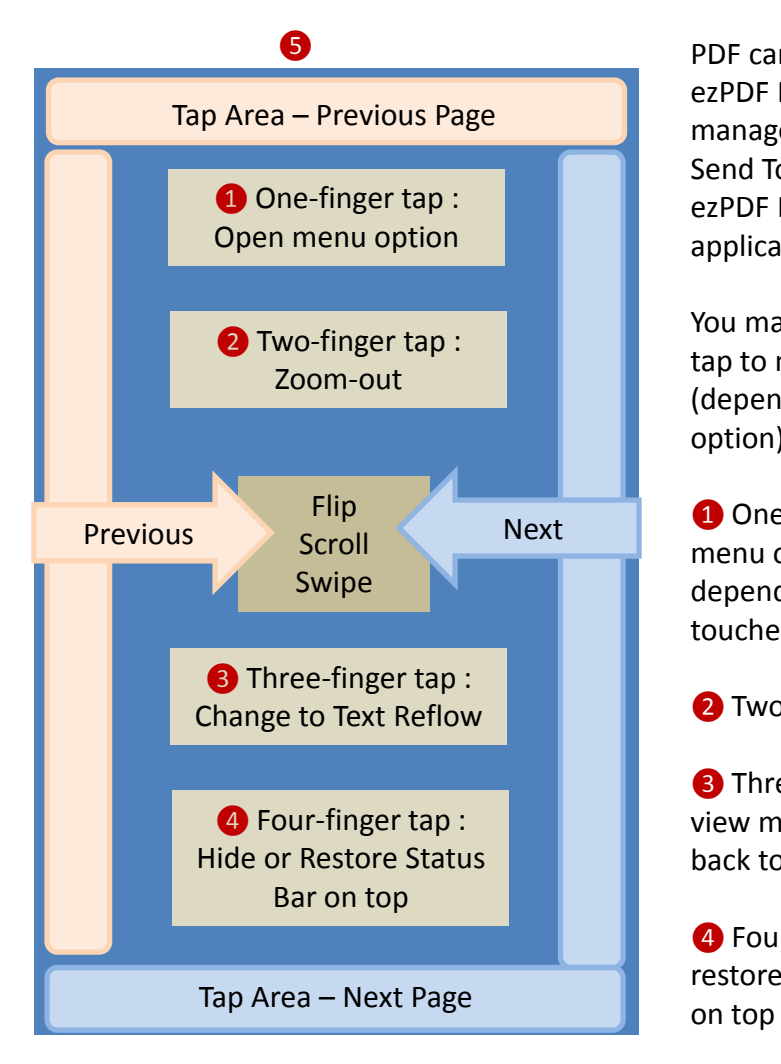

PDF can be viewed from ezPDF Reader's built‐in file manager or by selecting Send To option that links to ezPDF Reader form other application

You may flip, swipe, scroll or tap to navigate page (depends on your scroll/flip option)

**■** One-finger tap brings the menu option or flip page depends on where it touches

❷Two‐finger tap zooms‐out

**3** Three-finger tap changes view mode to Text Reflow or back to PDF

**4** Four-finger tap hides or restores the status bar  $(6)$ 

Double Tap – Zoom in or Zoom out depends on your current state. If column fitting mode is on, it will zoom in to fit the width of column box or image. Once zoomed in, another double tap will zoom out for text, but no change on image.

Pinch Zoom is available.

PDF Viewing – Text Selection

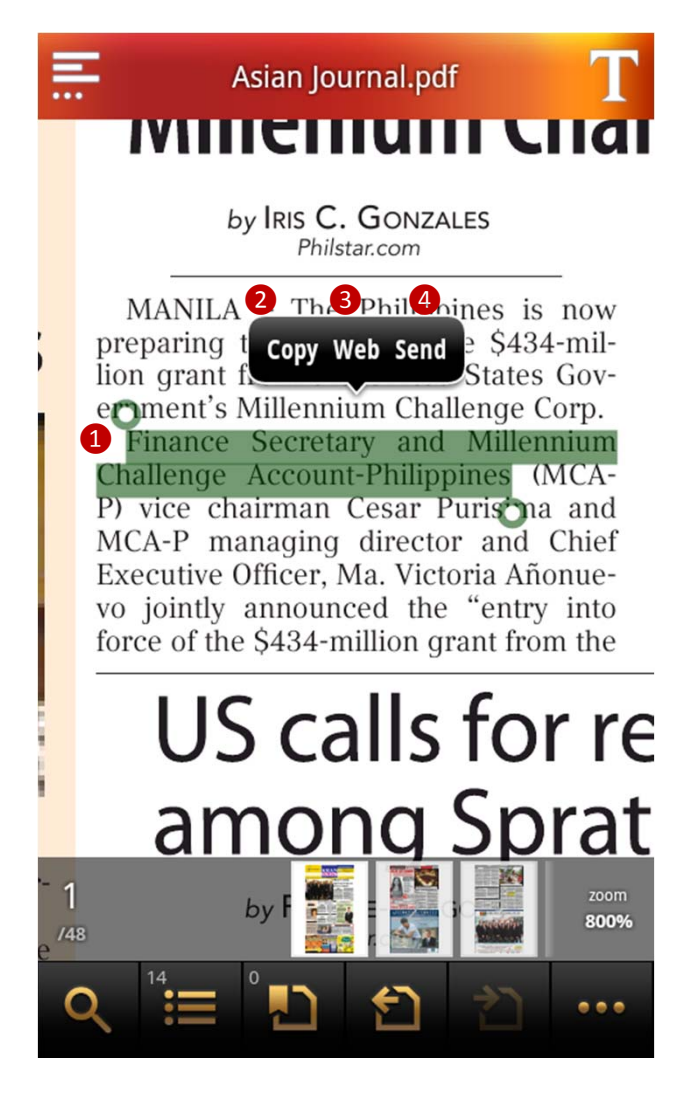

Text selection and annotation features can be activated with a long‐click on PDF.

**O** Drag handles to select a desired portion of text **2** Copy saves the selected text to clipboard to be used later

❸Web sends the selected text to Google search 4 Send sends the selected text to other applications

PDF Viewing – Menu Options

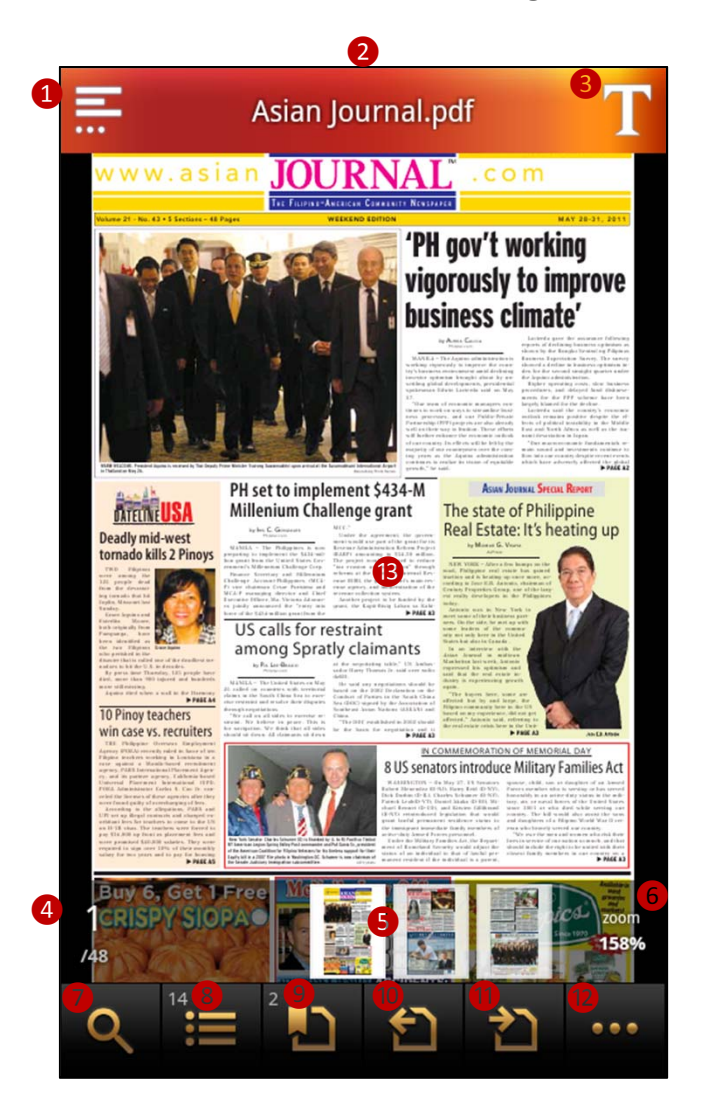

<sup>❸</sup> Menu option is displayed when "Menu Button" is pressed if the menu display option is turned off or just tapping on the middle of the display

**O**Go back to file list ❷Display file name <sup>3</sup> Go to text reflow mode 4 Current Page / Total Page; Tap here to go to a certain page

❺Mini scroll images; Used for page navigation, scroll and click an image to go to that page; Red ribbon is displayed when bookmarked

**6** Display zoom rate; Tap here to bring zoom‐in slide bar

**◯** Search inside the file ❽Outlines or Table of contents

❾Bookmarking – Add, delete & manage bookmarks

- ❿History Backward Go back to previous page
- **O** History Forward Go back to previous page prior to History Backward
- <sup>2</sup> Go to more options
- **B** Display PDF

PDF Viewing – More (…) Options

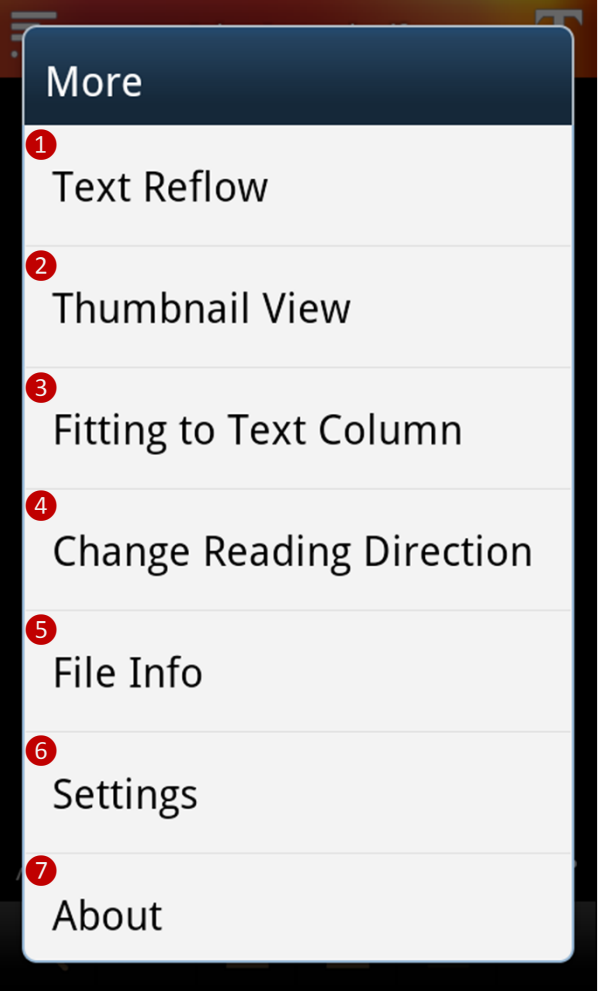

❶Change to Text Reflow mode

❷Display pages as thumbnail images

❸Fit to column

 $\bigcirc$  Reading direction – As specified in the file, forced to read left to right, or forced to read right to left; Good for Arabic, Chinese, Japanese and Hebrew

❺File Info – Various file information

**6** Global settings for reading PDF

❼About Page – Copyright info, version info, and brief descriptions of new changes

PDF Viewing – More (…) Options

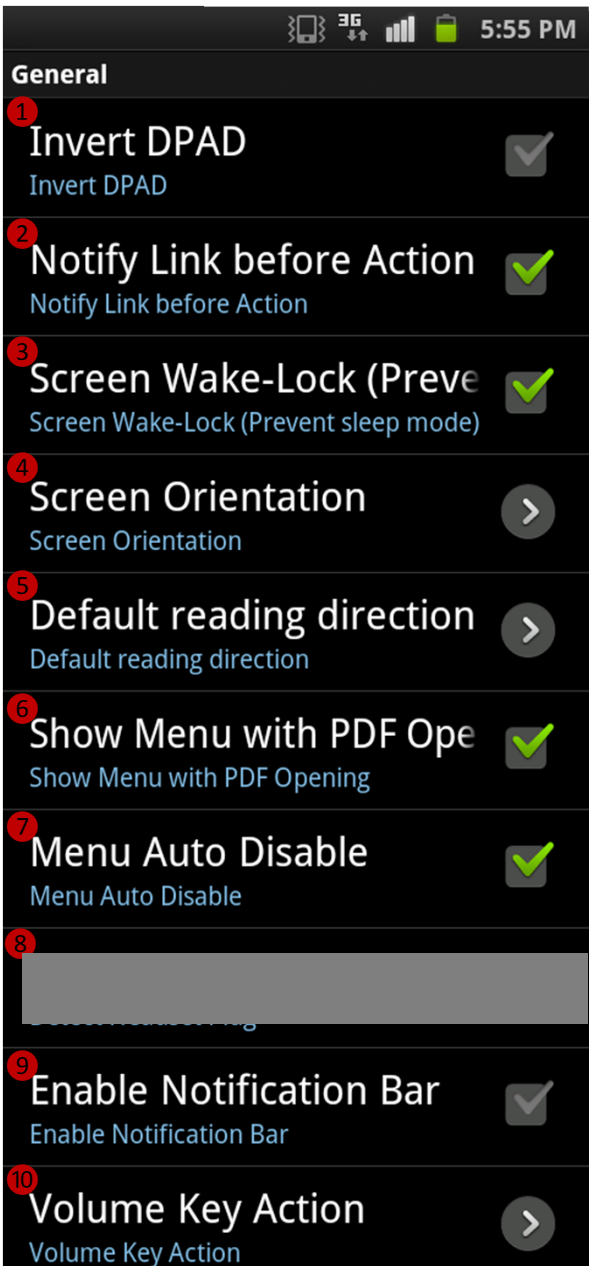

#### **General Options**

❶Change the direction of DPAD (for only selected models) **2** Option to inform link action prior to its action <sup>3</sup> Option to prevent sleeping mode; Unmark this to save battery **O** Forced to view as portrait or landscape mode, or auto‐rotate  $\bigodot$  Reading direction – As specified in the file, forced to read left to right, or forced to read right to left; Good for Arabic, Chinese, Japanese and Hebrew **O** Option to show menu when file is opened; When turned off, you can bring the menu by pressing menu button or tapping on PDF page **◯** Option to hide menu automatically when not used for about 5 seconds <sup>8</sup> Detect headset plug to play or stop TTS feature (Not included in Lite version) ❾Display or hide status bar at top; Four‐finger tap will do the same trick from PDF viewing **ID** Able to use volume key as page navigation or zooming feature

PDF Viewing – More (…) Options

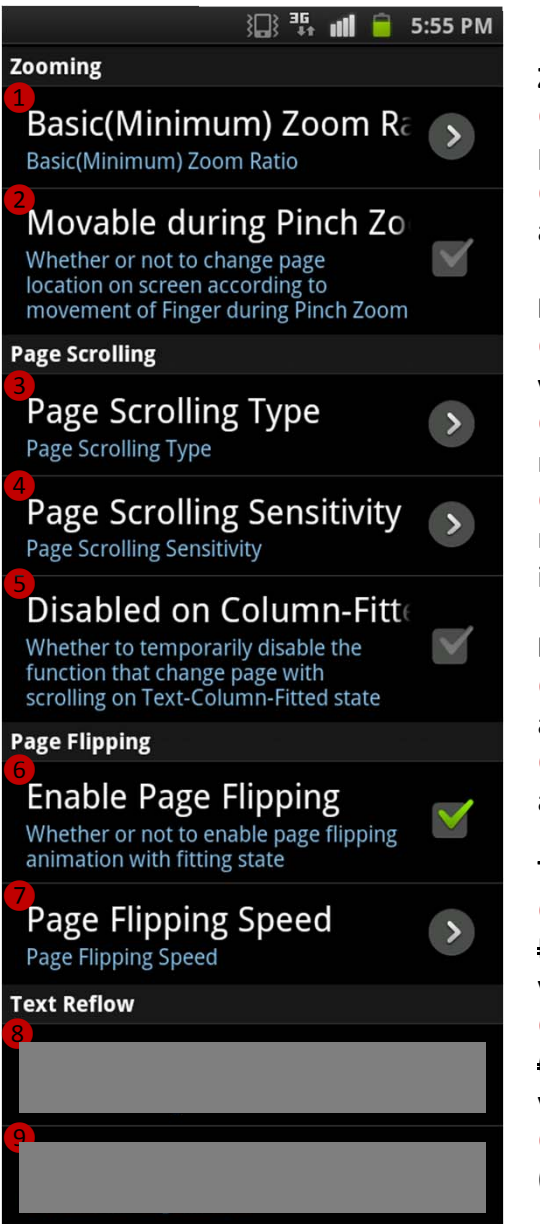

Line Height

Line Height

#### **Zooming Options**

❶Page viewing mode – image full, paper full, and fit to width or height **2** Option to moving around when applying pinch zoom

#### **Page Scrolling Options**

<sup>3</sup> Option for page navigation with vertical or horizontal scroll, or no scroll **4** Allowance of how much scroll is required for the page to turn (in %) **O** Option to disable scroll page navigation when column fitting mode is on

#### **Page Turning Animation Options**

**6** Option to use page turning animation

◆ Speed setting for page turning animation

#### **Text Reflow Options**

**8** <del>Text color in night mode</del>

Reflow only) (Not included in Lite version)

 $\Omega$  Background color in night (Text Reflow only) (Not included in Lite version)

**ID** Line Spacing between the lines (Text Reflow only)

## **FAQ (Frequently‐Asked Questions)**

- Q. Why charged twice?
- A. While it may appear that you've been charged twice for an order, the pending item you noticed on your bank statement is actually an authorization. Authorizations are the initial communication between Google's billing system and the bank's billing system. While you may see multiple pending listings in your account, only one charge will be deducted after the authorization is completed. When this final deduction occurs, the charge will be posted to your account as successful. Google will not bill an account until they receive an approved authorization from the bank.
- Q. Trouble downloading with "Download unsuccessful" message
- A. If you receive a "Download unsuccessful" message when attempting to download an app, try the following troubleshooting steps to resolve the issue:
	- For paid applications, confirm your credit card information is up to date by signing in to your Google Checkout account.
	- Clear your Market cache **(visit Settings > Applications > Clear cache).**
	- Restart your phone, then try downloading the app again.
	- Wait 10 minutes, and try your download again.
	- Confirm there is connectivity to either a wireless or cellular network on your device, and contact your mobile service provider if you aren't connected.
	- Ensure there's enough space on your phone or tablet for the app to install.
	- If none of the above steps work, try remounting your SD card. Visit **Menu > Settings > Storage > Unmount SD card**; then remount the SD card from the same menu by selecting Remount SD card, or restart the device if the remount option isn't available.

### **FAQ (Frequently‐Asked Questions)**

- Q. Trouble downloading with "Starting download" message
- A. If your application has stalled at "Starting download", please use the following troubleshooting steps to help complete your download:
	- For paid applications, confirm your credit card information is up to date by signing in to your Google Checkout account.
	- Cancel and restart the download.
	- Restart your phone, then try downloading the app again.
	- Confirm there is connectivity to either wireless or cellular networks on your device, and contact your mobile service provider if you aren't connected.
	- Try your download(s) using both wireless and cellular network connections, and ensure firewalls aren't blocking access to ports required for Android Market (TCP and UDP 5228).
	- Make sure your device is signed into Google Talk by following these steps:
		- 1. Go to your phone's app launcher, and press the Talk app.
		- 2. If you're already signed into Talk, press Menu, and then touch Sign out.
		- 3. Launch Talk again to sign in.
- Q. Why you need the permission for network communication?
- A. We provide a webview browsing feature to open or download PDF files from websites / FTP sites inside the app. A convenient feature to get the PDF files to My Docs folder.
- Q. Why you need the permission for phone state and identity?
- A. We do not collect or store any personal information from device. This permission is needed for protecting and checking the PDF files for encryption/decryption.

#### **FAQ (Frequently‐Asked Questions)**

- Q. Having problem with font spacing and other font issues
- A. Try to use PostScript font from the following link. http://sourceforge.net/projects/gs‐fonts/ Expand the fonts into ezPDF Reader fonts folder. sdcard/ezPDFReader/resource/Fonts
- Q. Is ezPDF Reader compatible with my Android device?
- A. Obviously, we have not tried every single Android device with our app. However, we haven't had any device that is not working with our app. And there are no known compatibility issues. If you find issues, please send me more details to android @ unidocs.com.
- Q. Is ezPDF Reader compatible with NOOKcolor?
- A. Yes, it does. ezPDF Reader is the best selling PDF viewer for NOOK Apps. Here is an youtube video, but rooting is no longer required. http://www.youtube.com/watch?v=tPNqa8cS0Sw
- Q. Is ezPDF Reader compatible with the NOOK?
- A. Our app is not designed for e-ink technology, but there is a video how our app is working on rooted NOOK. http://www.youtube.com/watch?v=ayAcdHuI5hw